このツールはエクセルのマクロを使用しています。

そのため、ダウンロード時に以下のようなメッセージが表示される場合があります。

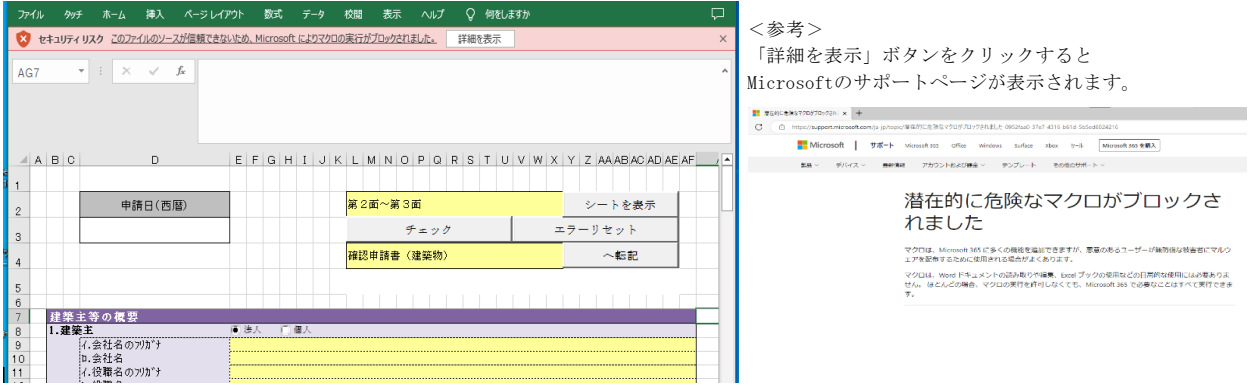

先にファイルをフォルダに保存してご使用ください。それでも解消されない場合は 以下の対処をお願いいたします。(マイクロソフトサポートページより抜粋しています)

1つのファイルのブロックを解除する

ほとんどの場合、次のようにファイルのプロパティを変更することでマクロのブロックを解除できます。

- 1. Windows ファイル エクスプローラーを開き、ファイルを保存したフォルダーに移動します。
- 2. ファイルを右クリックし、コンテキスト メニューから [プロパティ] を選択します。
- 3. [全般] タブの下部で、[プロック解除] チェック ボックスを選択して、[OK] を選択します。

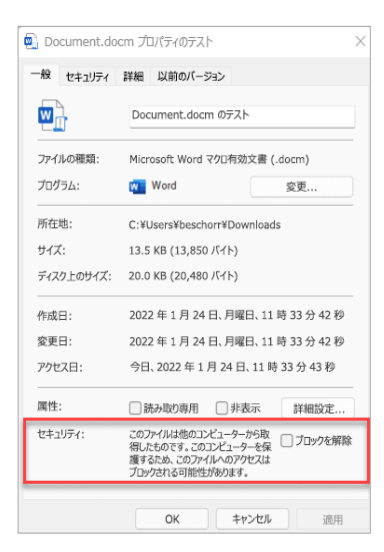

# 確認申請書入力ツールの使い方

- 1 「確認申請書入力ツール.xlsm」をダブルクリックして開いてください。
- 2 下記のような画面が表示されます。
	- 次頁より各種機能について記載しています。 主要機能については下記画面の横に<参照>としてリンク先を提示しています。 指先マークがでたところでクリックするとそのページにジャンプします

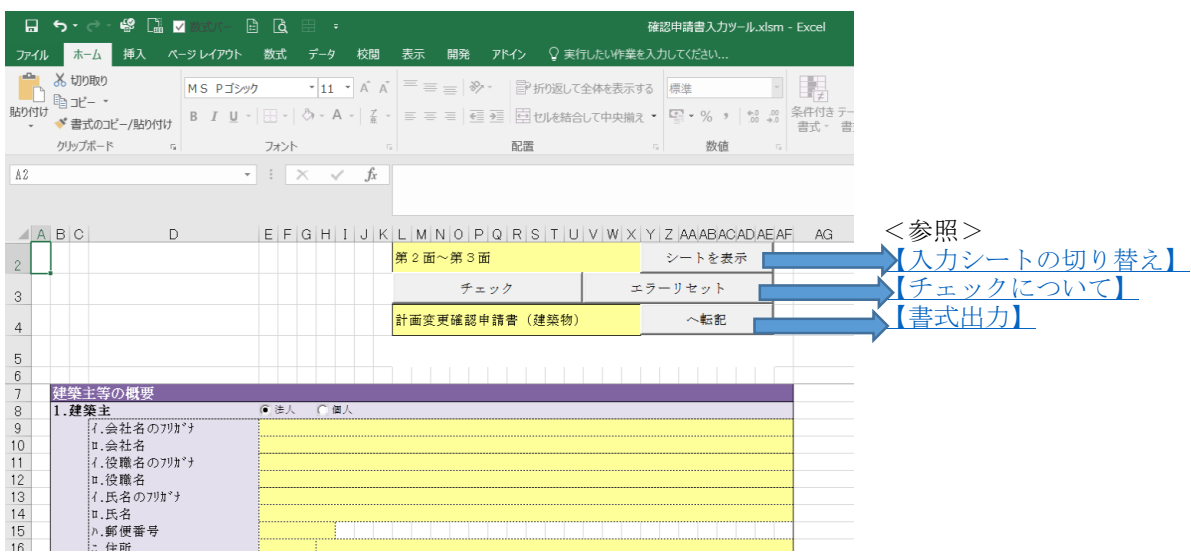

#### <基本の操作手順>

当ツールは「確認申請書(建築物)」の面の順番に入力できるように構成されています。 1 第2面~第3面が表示されているので順次入力を行う

- 黄色セル:自由入力
- 水色セル:選択式
- 無色セル:自動計算
- 2 入力シートの切り替えを行い同様に入力を行う(【入力シートの切り替え】参照)
- 3 入力チェックを行う (【チェックについて】参照)<br>4 確認申請書(建築物)の出力を行う (【書式出力】
- 確認申請書 (建築物)の出力を行う(【書式出力】参照) 確認申請書(建築物)を選択した時は以下の3つの書式が作成されます。 確認申請書(建築物)
	- 建築工事届
	- 建築計画概要書

入力業務を終了する時は普通のExcel文書のように右上の×をクリックして閉じてください。 ※ 入力内容は自動的には保存されません。

いったん終了して、時間をあけて続きを入力するような場合は、普通のExcel文書のように 上書き保存、または、名前を付けて保存してから終了してください。

普通のExcel文書と同じように操作していただけますが、以下の点にご留意ください。

○ 入力項目の移動

1 TABキーを押すと、次の入力項目までカーソルがジャンプして、スピーディーに 入力することができます。

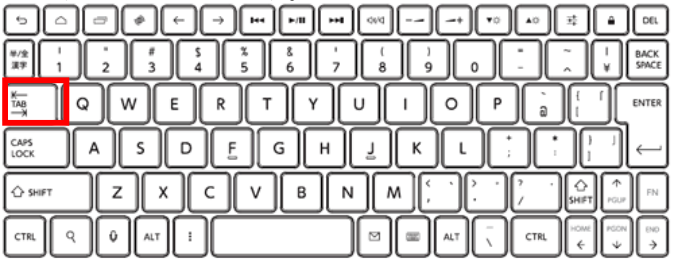

2 Shiftキーを押しながらTABキーを押すと、前の入力項目までカーソルがジャンプします。

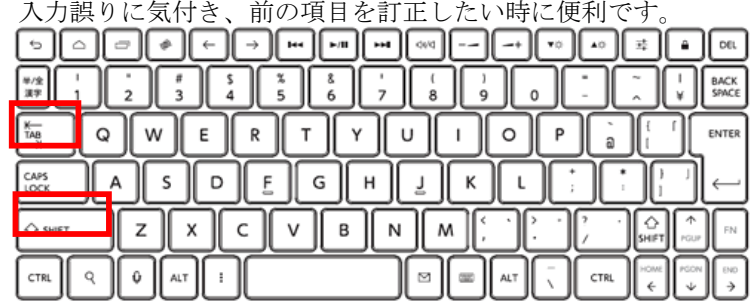

○ カーソルがあたっている項目に適した日本語モードが自動的に設定されます。 いちいち半角/全角キーでモードを切り替える必要はありません。

 $\mathbb{E}$ 

例1)カナ氏名にカーソルが当たっている時 4.氏名のフリガナ **Contract Contract** 

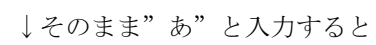

|4.氏名のフリガナ ||7|

自動的に半角カナの"ア"になります。

例2)漢字氏名にカーソルが当たっている時  $\sqrt{1 + \frac{1}{2}}$ 

**Ⅱ.氏名 (1)** 

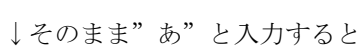

自動的に全角の"あ"になります。 もちろんこのまま入力を進めて「変換」キーを押せば漢字で入力することができます。

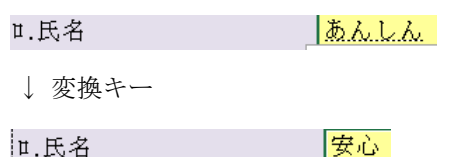

- 入力項目の特性によって、キーボードで入力するもの/選択肢から選択するものがあります。
	- 例) 住所を例にとると<br>○ 都道府県名は選

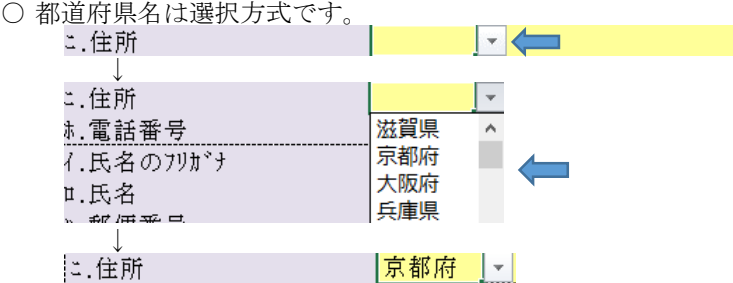

※都道府県名の選択肢はよく利用される近畿2府4県が上位に表示されます。

○ 市町村名以下は入力方式です。

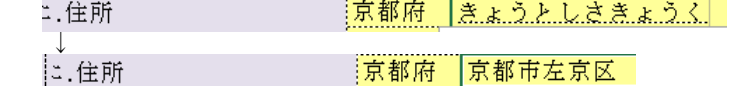

3 入力を支援する以下のような機能があります。

## 【入力シートの切り替え】

- ~ 当ツールは「確認申請書(建築物)」の面の順番に入力できるように構成されています。 ただし項目が多いので、1シートにまるめると、かなり縦に長くなってしまいます。 ですので、「第2面~第3面」と「第4面~第6面」にシートを分けています。 シートを切り替える方法を以下にまとめます。
- 1 黄色く塗られたセルをクリックすると
	- 第2面~第3面  $\tau$  . 上図のような▼が表示されます。
- 2 ▼をクリックすると
	- 第2面~第3面  $\overline{\phantom{a}}$ 第2面~第3面 第4面~第6面 (1棟目) 第4面~第6面 (2棟目) 第4面~第6面 (3棟目) 上図のように選択肢が表示されますので入力したいものを 指定して「シートを表示ボタン」をクリックしてください。
- 3 画面の表示内容が指定した面に切り替わります。

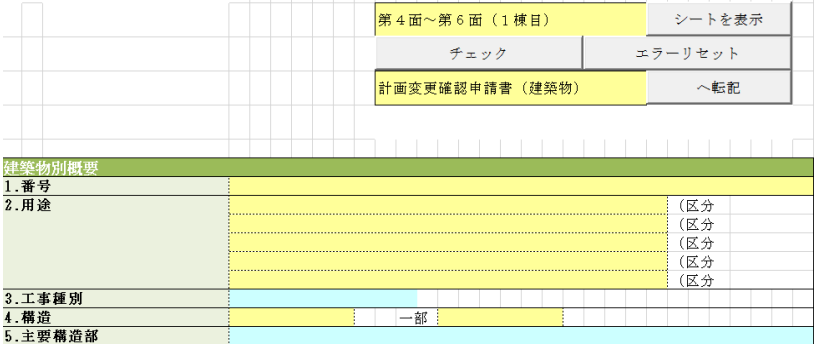

※ 画面を切り替えても、切り替え前の面に入力していた内容は保持されます。

### 【チェックについて】

- ~ いくら注意をしていても入力作業にミスはつきものです。 「電話番号にアルファベットが入っている」や「郵便番号が7桁じゃない」という簡単な レベルではありますが、当ツールには入力チェック機能があります。 その操作について下記にまとめます。
- 1 「チェックボタン」をクリックすると、正しい形式で入力されているかどうかの チェックができます。
- 2 誤った形式での入力がなければ、「入力エラーは検知されませんでした」と表示されます。

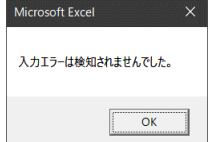

3 誤った形式での入力が検出されれば、「入力エラーが検出されました。赤塗りのセルの 内容を修正してください。」と表示されます。

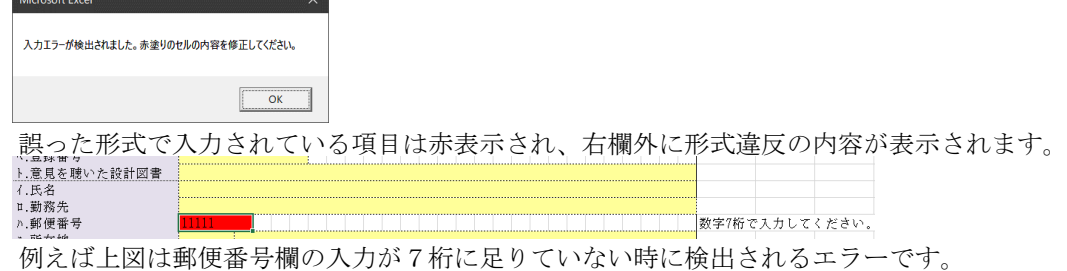

- ※ チェックはすべての項目に対して行われるので、今画面に見えていないところで エラー表示されている可能性があります。 スクロールをして赤いセルを探してください。
- 4 エラーが検出された項目を修正して再度チェックボタンをクリックしてください。 正しく修正されていれば下図のように赤塗りが消え、欄外のエラーメッセージも消えます。 .........<br>.郵便番号  $111 - 1111$ 所在地 重并采导
- 5 いったんエラー表記をなくしたい場合は「エラーリセットボタン」をクリックしてください。 入力内容にエラーが残存しているかどうかを問わず、赤塗りやエラー内容表示が消えます。 下図の例では郵便番号が5桁しか入力されていない(=形式違反)状態のままですが、 エラー表記が消えています。 ※あくまでもエラー表記をなくしただけで、入力値は正しく補正されているわけではないので 後から正しい入力に修正する必要はあります。 n.,,,,。<br>耶便番号  $\frac{1}{11111}$ 斤在地

### 【書式出力】

~ 当ツールでは入力された内容を元に以下の5つの書式に転記する機能があります。 確認申請書(建築物)

計画変更確認申請書(建築物) 中間検査申請書 完了検査申請書 委任状

同じ内容を何度も別の書式に転記するという手間を省いたり、転記の際に項目の場所を 間違えて貼り付けたりということが防げますので、ぜひご利用ください。 その操作について下記にまとめます。

1 黄色く塗られたセルをクリックすると

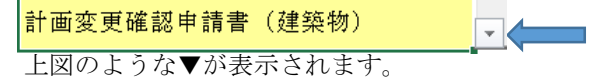

2 ▼をクリックすると

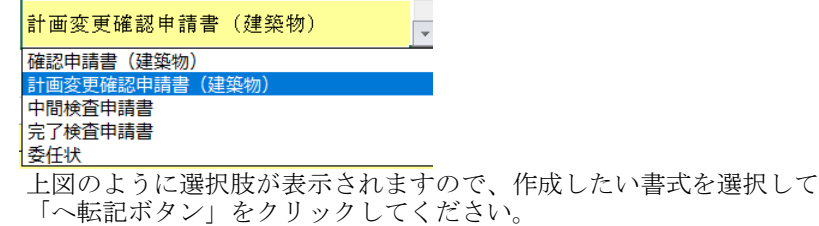

3 「へ転記ボタン」をクリックするとしばらく作成処理が動作します。 その間、画面上では「転記中…」と表示されていますので、しばらくお待ちください。<br><mark>#画変更確認申請書(建築物) 「 へ転記 </mark>」

転記中…

5

4 作成処理が完了すると「転記が完了しました」と表示されます。

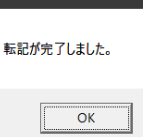

5 4のOKボタンをクリックすると作成された書式が開かれます。

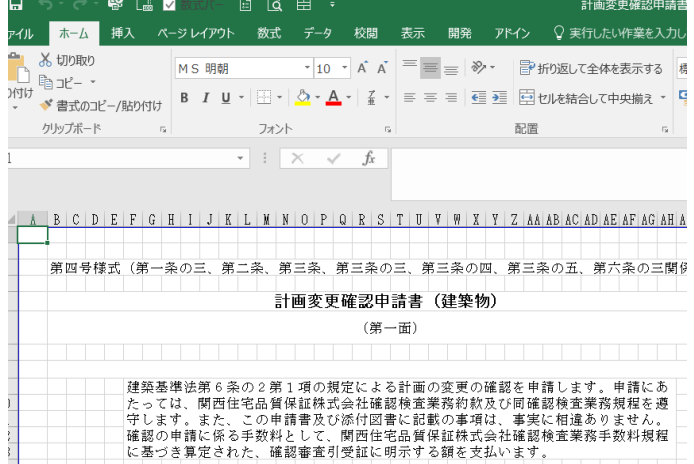

作成された書式はExcel文書ですので、印刷したり保存したりすることができます。

※ 確認申請書(建築物)を選択した時は以下の3つの書式が作成されます。 確認申請書(建築物) 建築工事届 建築計画概要書

#### 【コピー機能】

~ 代理者、設計者、工事監理者が同じ人の場合、代理者の情報を元にコピーすることができます。 手間が省けるだけでなく、入力ミスも避けられますので、ぜひご利用ください。 その操作について下記にまとめます。

<代理者の情報を設計者にコピー><br>1 代理者の情報を入力してくだ

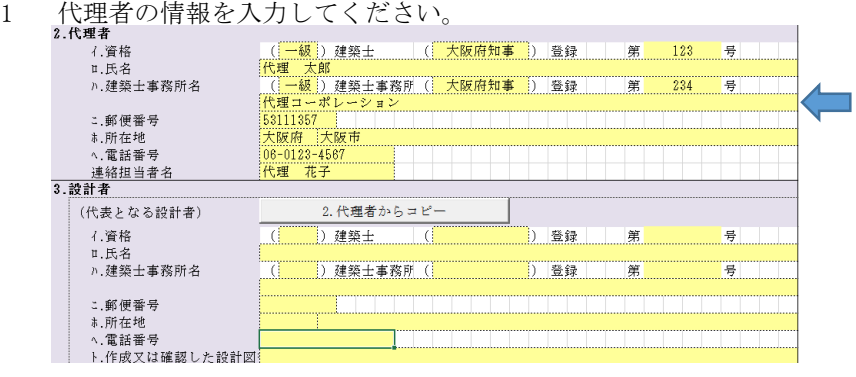

2 設計者のところにある「2.代理者からコピー」ボタンを押してください。

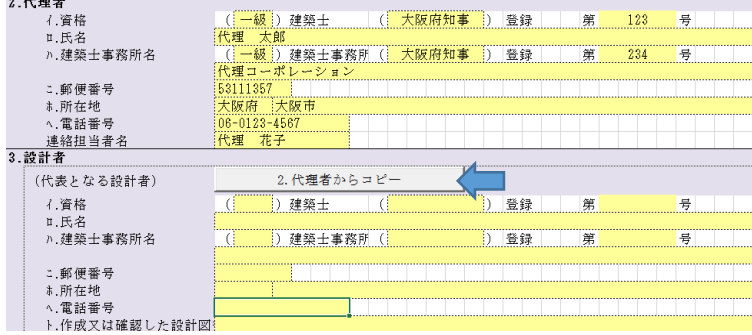

設計者に代理者の情報がコピーされます。

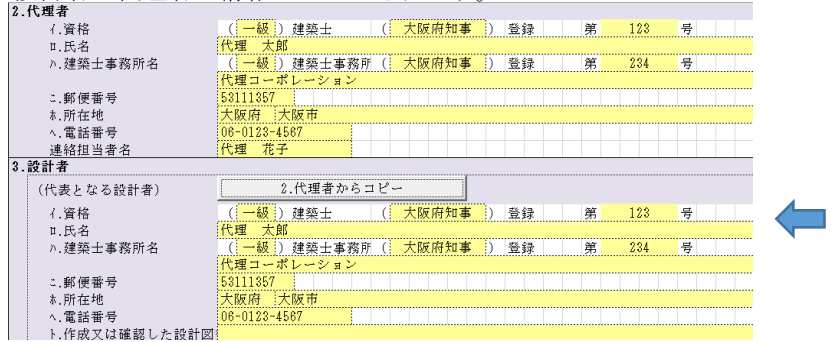

# <代理者の情報を工事監理者にコピー><br>1 代理者の情報を入力してください。

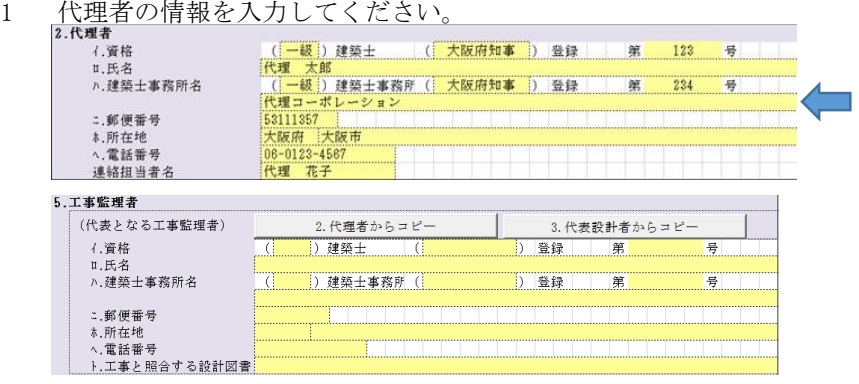

工事監理者のところにある「2.代理者からコピー」ボタンを押してください。

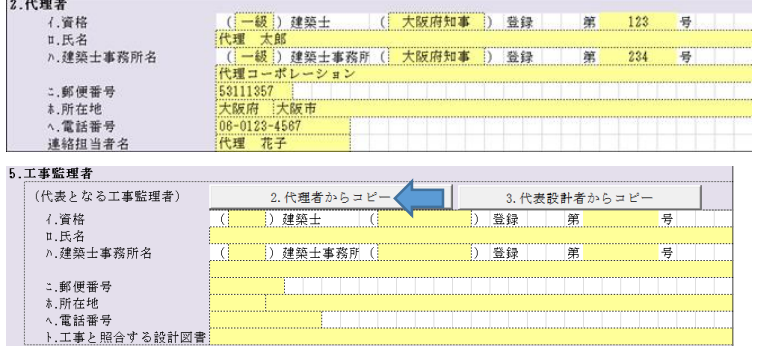

工事監理者に代理者の情報がコピーされます。

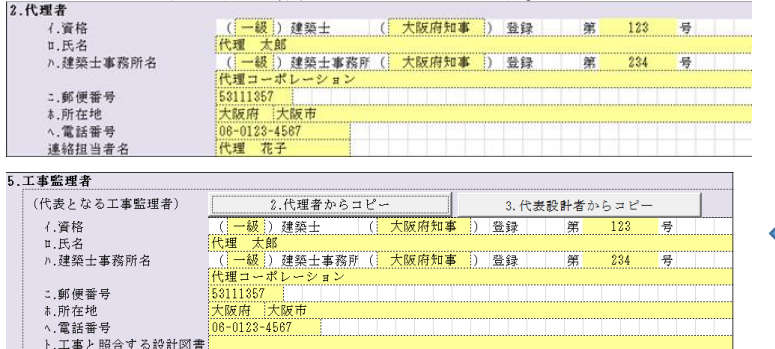

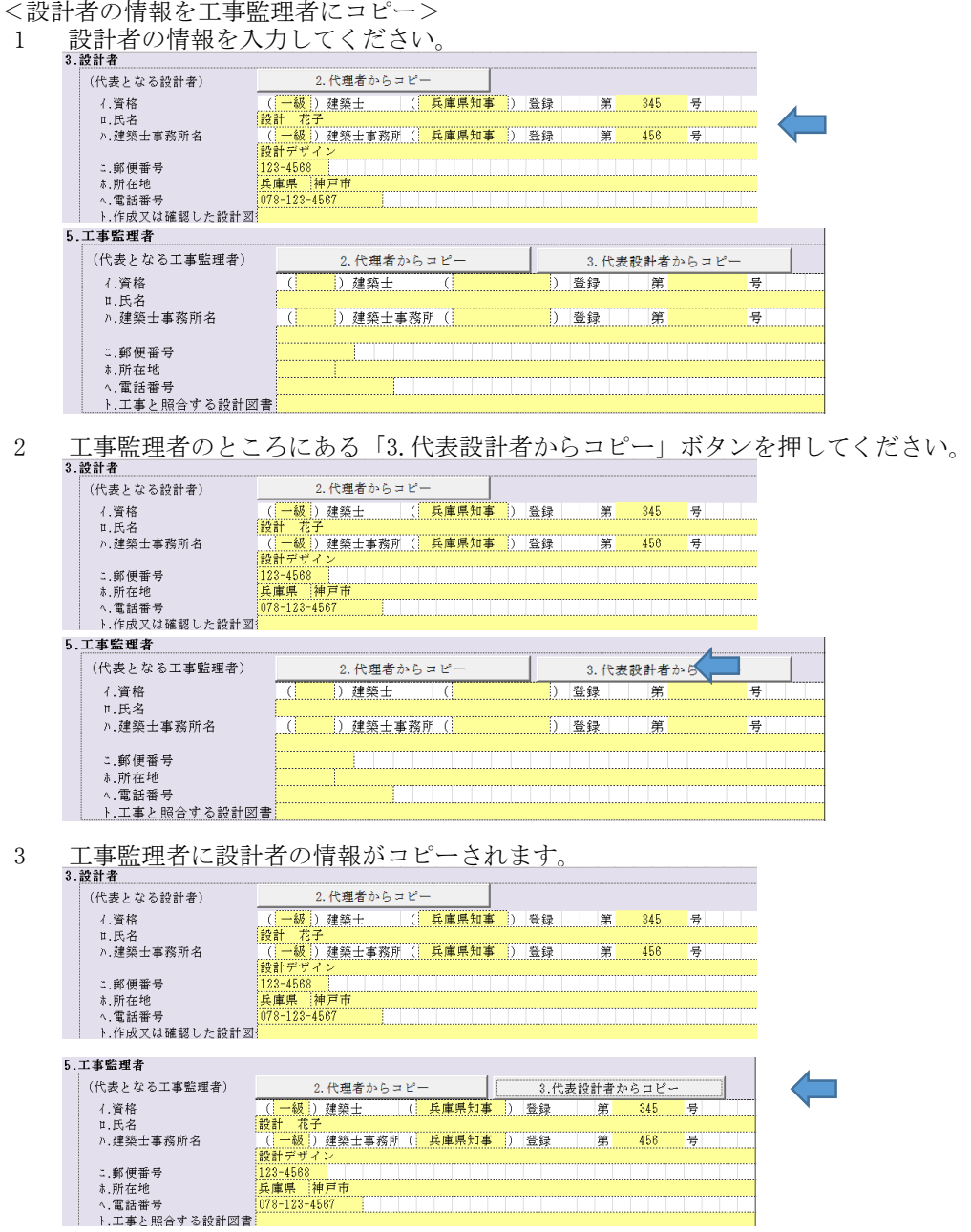

#### 【第4面~第6面の入力について】

~ 第4面から第6面については対象の建物の棟数、階数によって必要な数の入力欄を 増減させることができます。

<対象建物に複数棟ある場合>

- ~ 【入力シートの切り替え】の項でご紹介した機能を使って、シートを切り替えて 1棟目を「第4面~第6面」(1棟目)、2棟目を「第4面~第6面」(2棟目) に入力してください。 •シート切り替えの方法(再掲)
	- ▼をクリックすると

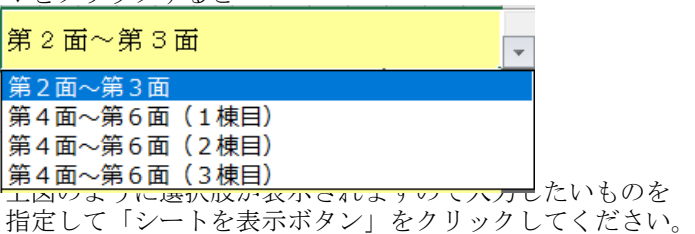

※ 最大3棟まで入力することができます。

- <対象建物に複数階ある場合>
	- 1 「建築物の階別概要」のところに階数入力欄があります。 ここに必要な階数を数字で入力してください。

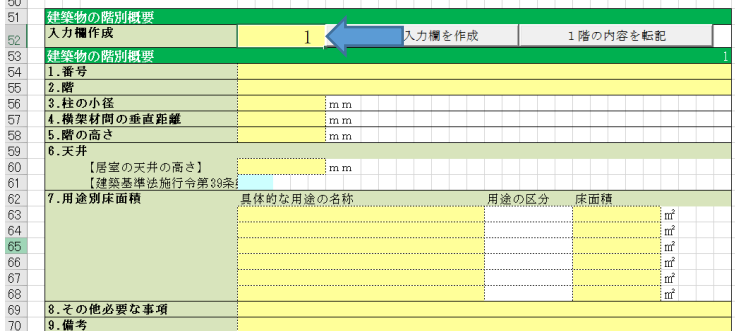

2 「階分の入力欄を作成」ボタンをクリックしてください。 ※ 最大50階まで入力することができます。 i.

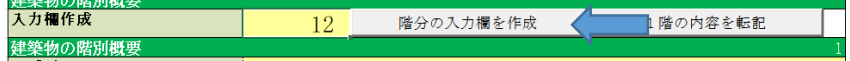

3 必要階数分の入力欄が準備されます。

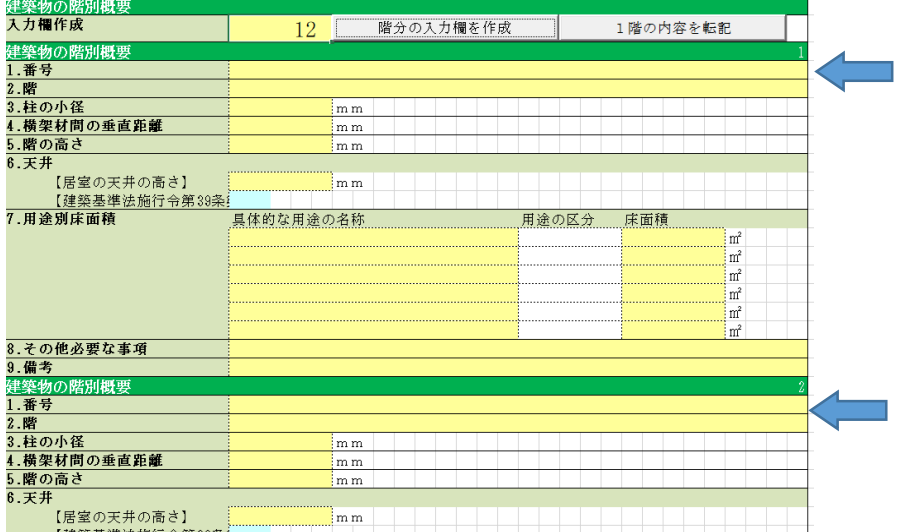

4 各階で共通の部分があれば、まずは1階部分のところに入力してください。

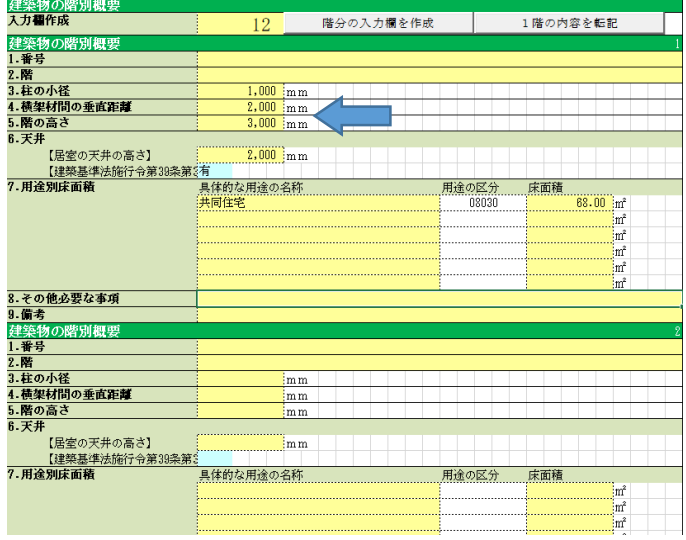

- 
- 5 「1階の内容を転記」ボタンをクリックしてください。

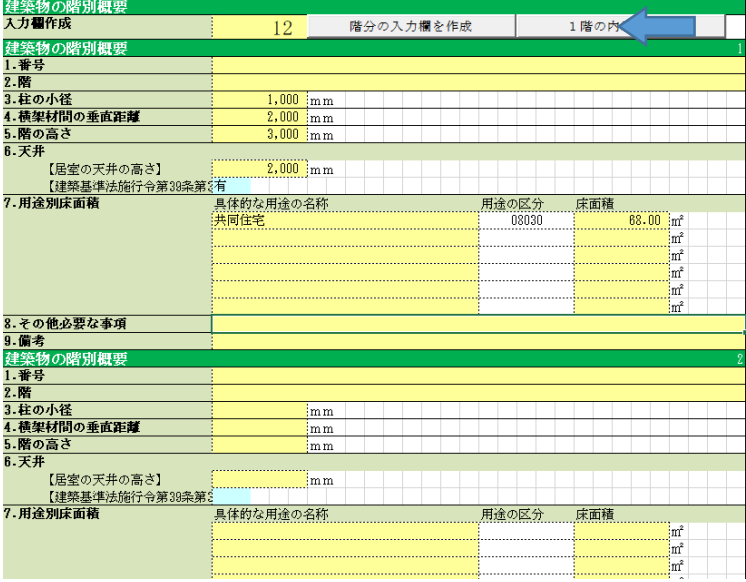

6 1階以外の他の階に内容がコピーされます。

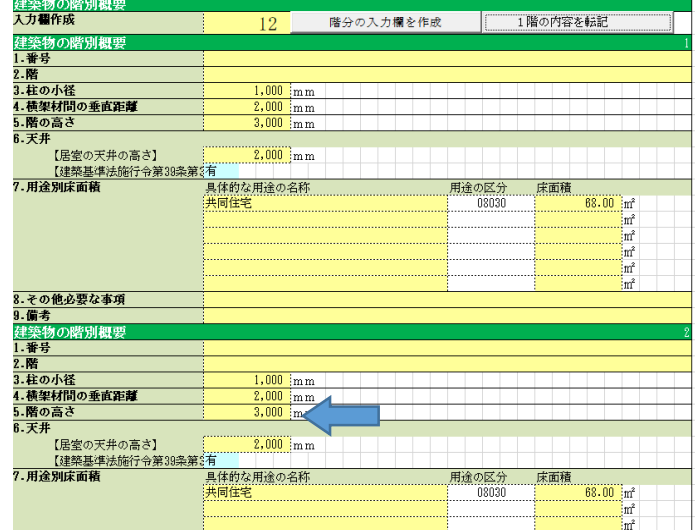

※ 階数指定はシートごとに別々の階を指定することができます。 例えば1棟目は住居で3階建て、2棟目は倉庫で1階建て というような指定をすることもできます。

4 入力業務を終了する時は普通のExcel文書のように右上の×をクリックして閉じてください。 ※ 入力内容は自動的には保存されません。

いったん終了して、時間をあけて続きを入力するような場合は、普通のExcel文書のように 上書き保存、または、名前を付けて保存してから終了してください。